# **Computational Setup: Python, Jupyter, Atom**

Eric Franzosa (franzosa@hsph.harvard.edu)

<http://franzosa.net/bst273>

#### **Overview**

- This slide deck will guide you though setup and testing of:
	- Anaconda Python 3
	- Jupyter Notebook
	- Atom (an optional but recommended text editor)
- In addition, you will:
	- Execute your first Python command through the Python interpreter
	- Execute Python commands in a Jupyter Notebook
	- Write and execute your first Python script

#### **Installing Anaconda Python 3 (***step 1***)**

- We'll be using the Anaconda installation of Python 3 in this course
- Anaconda Python 3 includes:
	- Core Python 3
	- A wide variety of scientific code libraries
	- Jupyter Notebook
	- The Spyder Integrated Development Environment (IDE)
		- We'll ignore this for now
- If you believe you already have Python 3 with Jupyter Notebook installed on your computer, please proceed to the slides "Validating Python 3" and "Validating Jupyter Notebook" to confirm

## **Installing Anaconda Python 3 (***step 2***)**

- In a web browser, navigate to:<https://www.anaconda.com/download/>
- Click the icon corresponding to your operating system (if necessary)
- Select the 64-bit Python 3 download

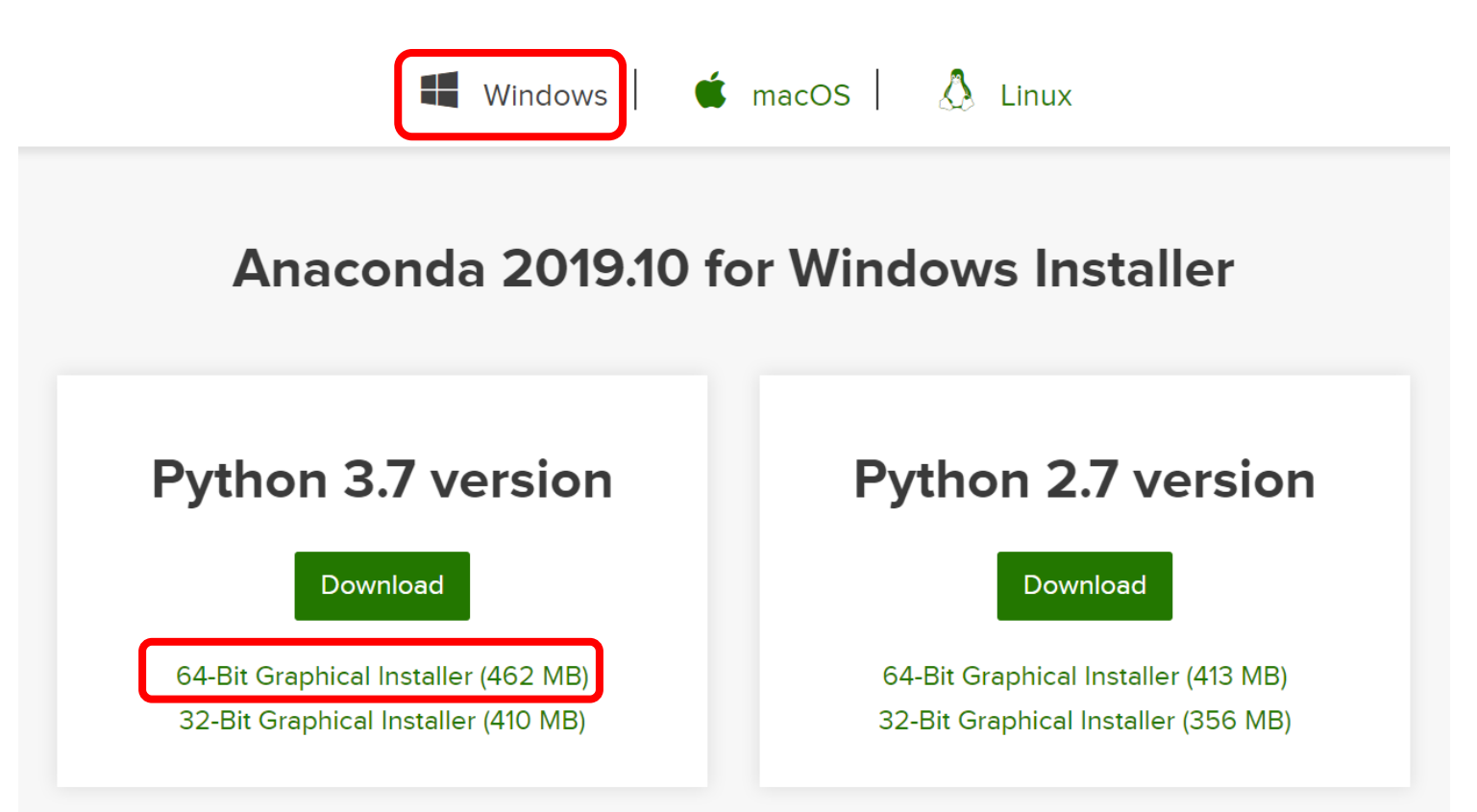

## **Installing Anaconda Python 3 (***step 3***)**

- Allow the download to complete (this may take several minutes)
- When complete, find the installer in your Downloads/ folder
- Double-click to run the installer
- Step through the installation process
	- You may need to grant the installer permission to change files on your computer
	- Do not change any default settings
- The installation will take several minutes

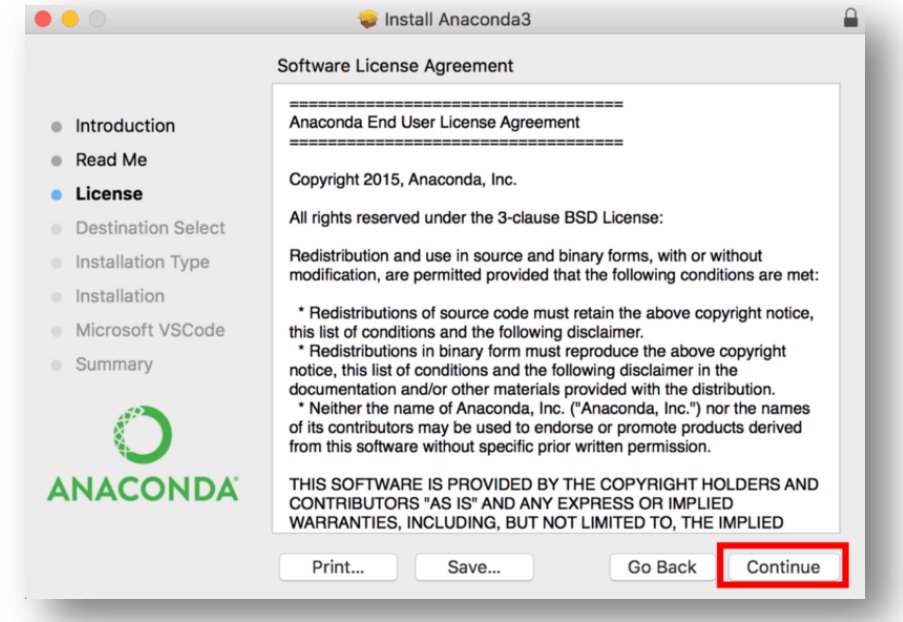

## **Installing Anaconda Python 3 (***step 4***)**

- You should receive an "installation complete" message
- When you do, proceed to the next section

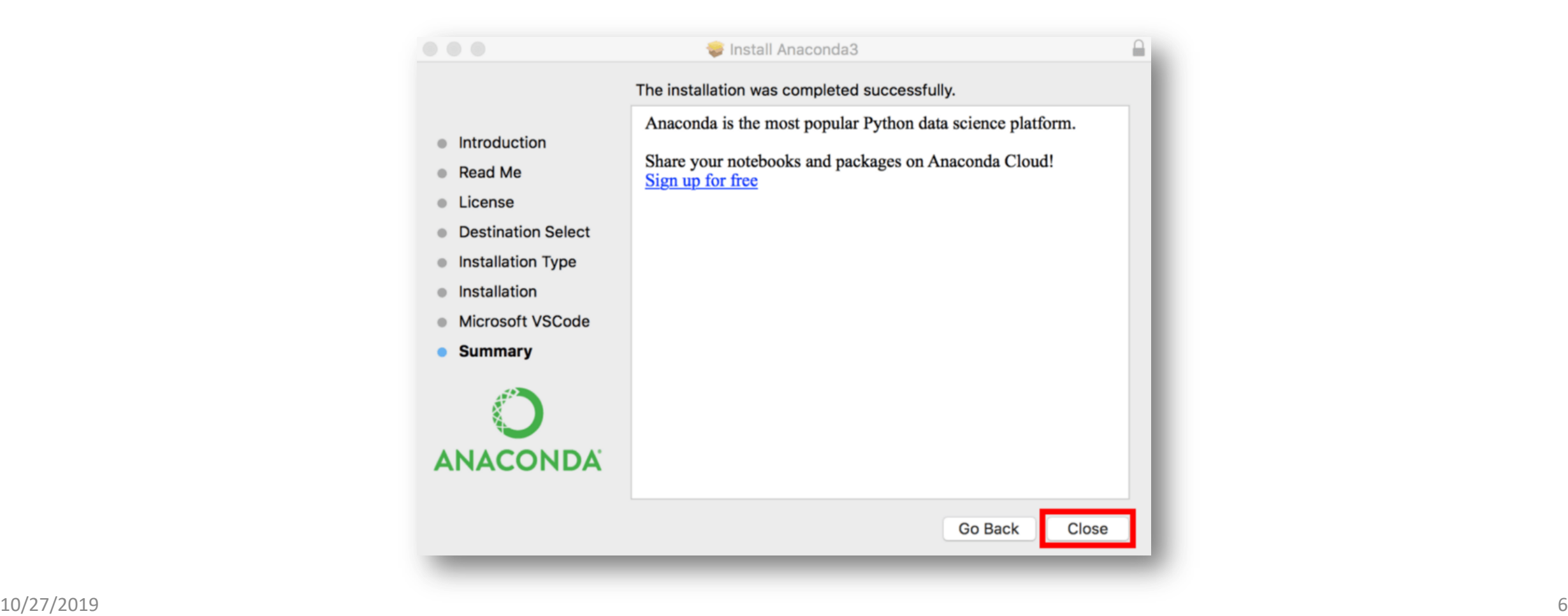

#### **Opening a Terminal/Command Prompt**

- In MacOS, open a Terminal
	- Spotlight Type "Terminal" Select **Terminal**
- In Windows 10, open the Anaconda Prompt
	- Start/Search Type "Anaconda Prompt" Select **Anaconda Prompt**

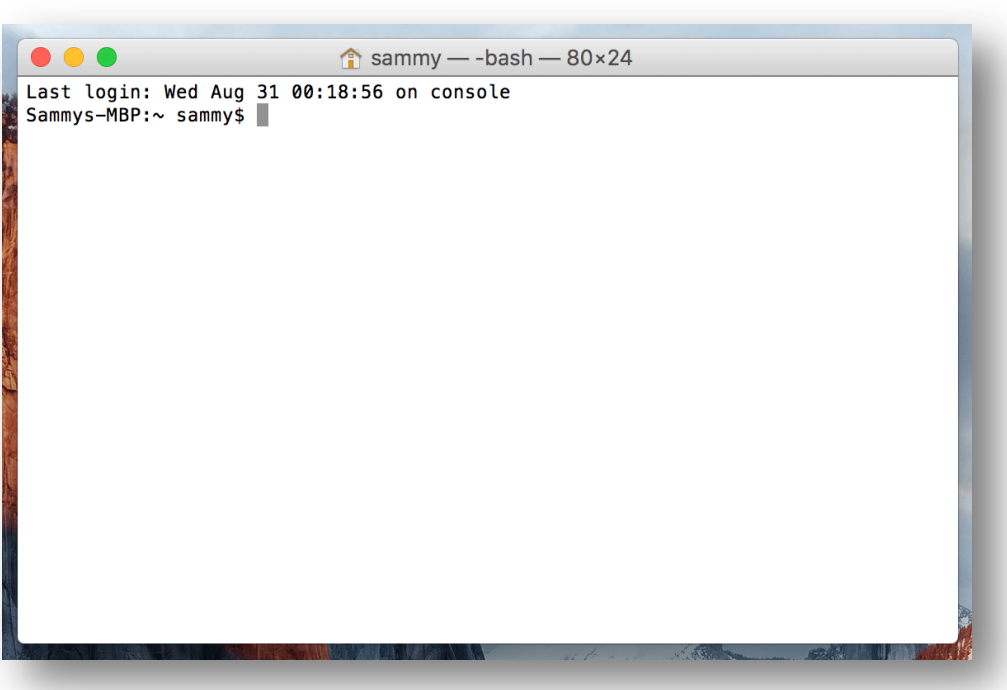

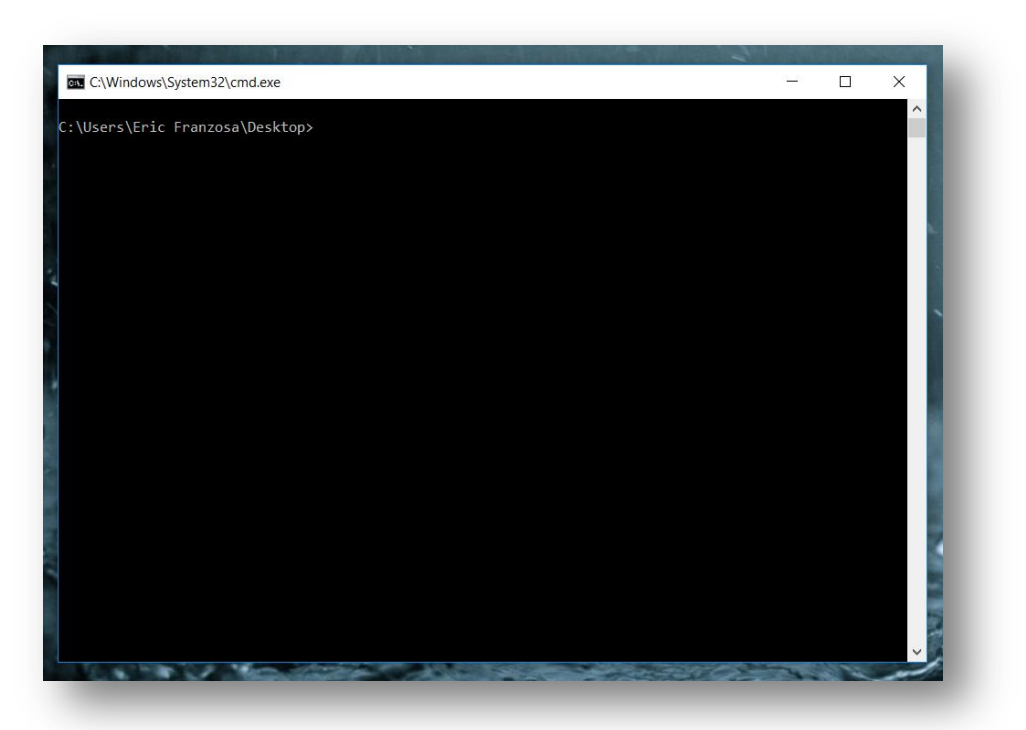

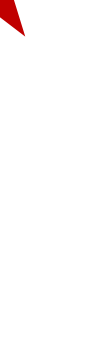

## **Validating Python 3**

- Type "python --version" into your terminal, then press <enter>
	- In subsequent slides, we will shortcut this idea as <execute: "python --version">
- You should see something like:

**Python 3.6.5 :: Anaconda, Inc.**

- If you see anything other than a printed statement beginning with "Python 3", then something is wrong (contact a member of the staff)
- Here is how the expected command / response look on Windows 10:

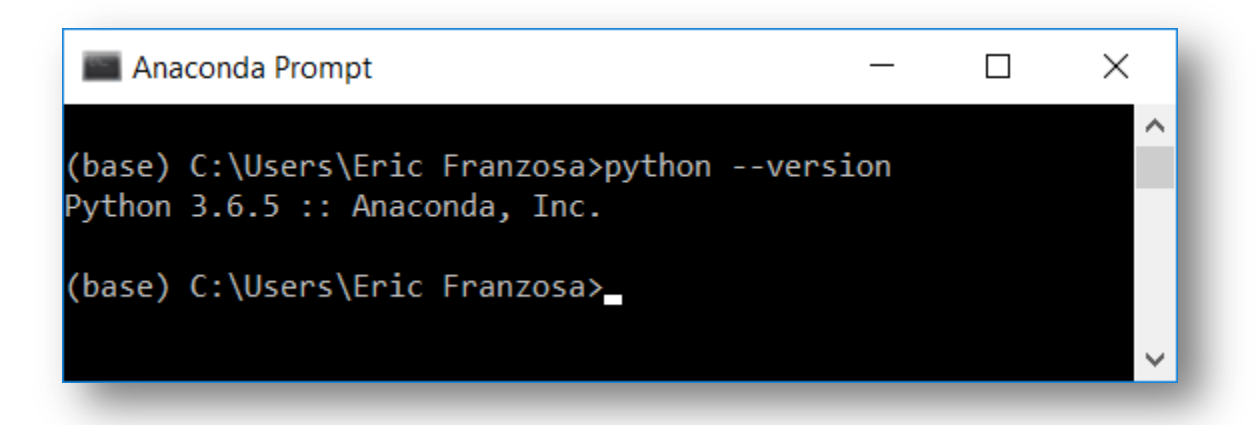

## **The Python interpreter (***step 1***)**

- In the terminal, execute: "python"
- You should see a modified prompt beginning with ">>>"
- This is the Python "Interpreter"
	- It allows you to write and execute code one-line-at-a-time
- Type "print( "Hello, world!" )" and press <enter>
- You have just written and executed your first Python code!

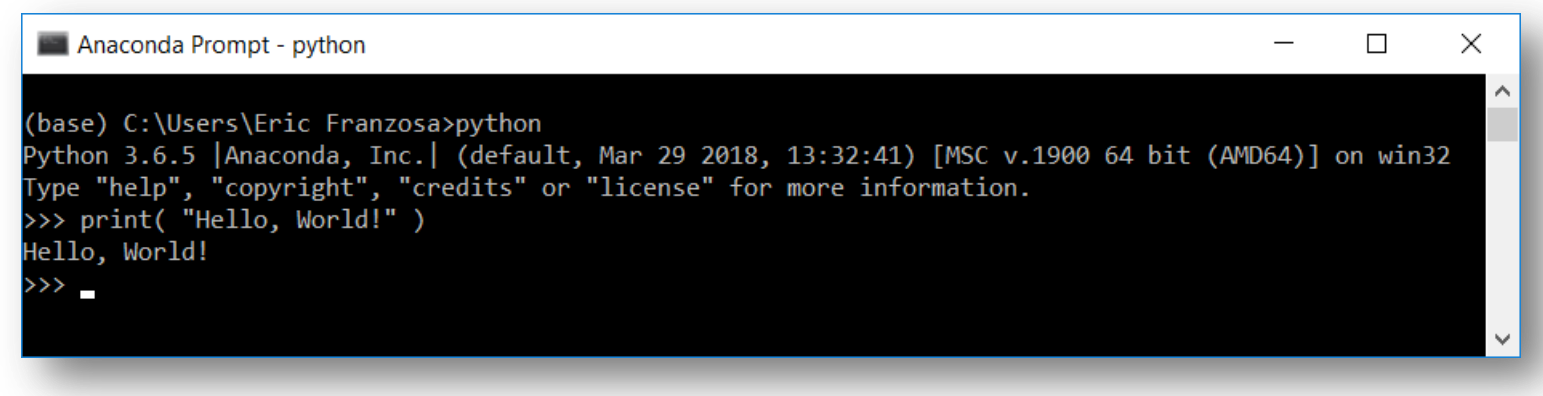

#### **The Python interpreter (***step 2***)**

- This will be the least-common way that we use Python during the course ◦ Following 1) Python scripts and 2) Jupyter Notebooks
- The interpreter is useful for quick testing, but not larger tasks
- Exit the interpreter by executing: "exit()"

## **Validating Jupyter Notebook (***step 1***)**

- Jupyter Notebooks (formerly iPython Notebooks) provide a means to weave code, explanatory text, and graphics within a single document.
- They are particularly useful for exploring code when learning a new language, and we'll make extensive use of them learning Python in this course.

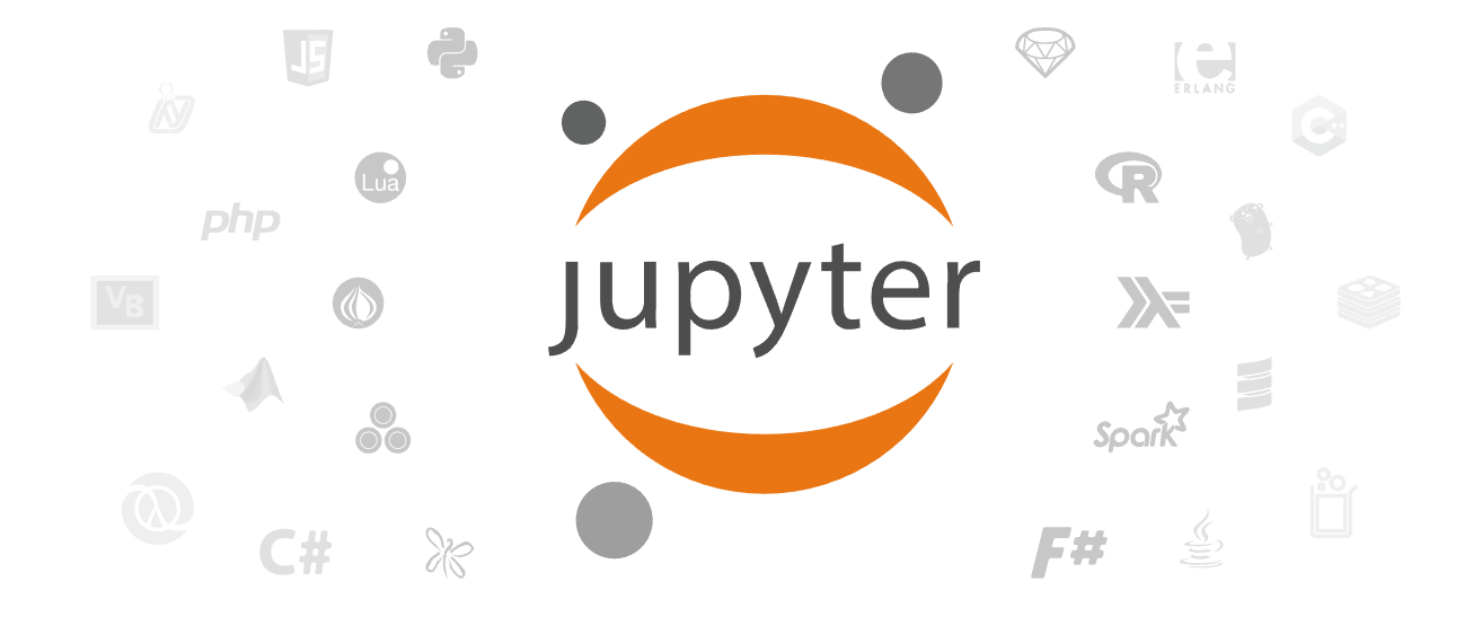

## **Validating Jupyter Notebook (***step 2***)**

- Download the Jupyter Notebook file **welcome.ipynb** from Canvas
- We explore Jupyter Notebooks in an application that runs within a tab of your default internet browser
- To launch this application, first open a terminal
	- See "Opening a Terminal/Command Prompt" for a reminder
- In the terminal, execute: "jupyter notebook"
- Do not close the terminal; it will look like this while Jupyter is running:

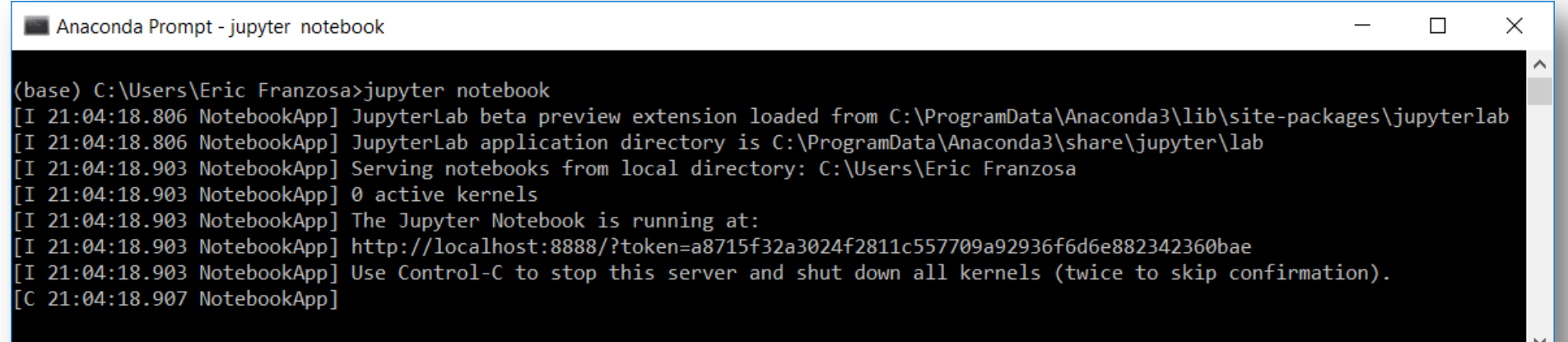

## **Validating Jupyter Notebook (***step 3***)**

- The Notebook application will launch in a new internet browser tab
- The "landing page" for the application is a file explorer
	- Similar to the MacOS Finder or Windows Explorer
	- The starting page is usually your home/ folder
- Navigate to the location of the saved welcome. ipynb file
	- For me this was under Downloads/
- Click the file (a notebook) once to open it…

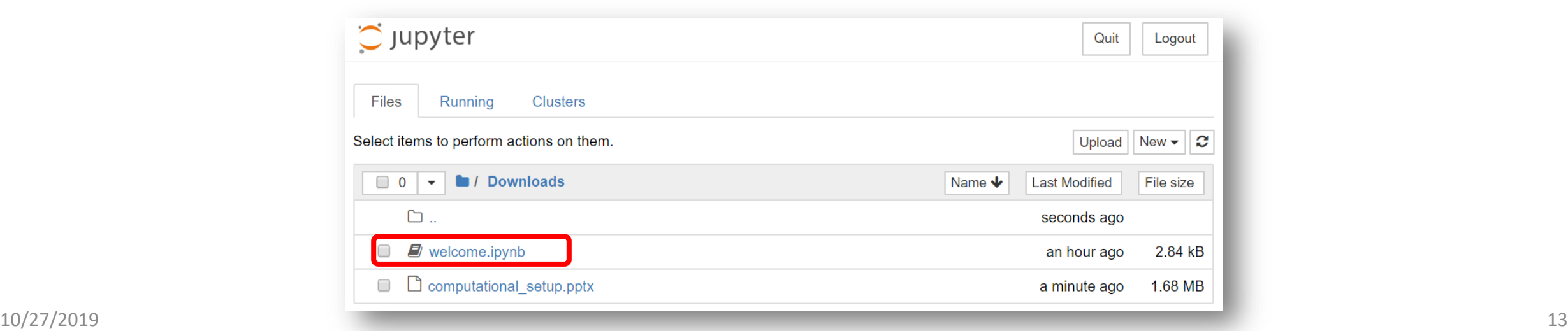

## **Validating Jupyter Notebook (***step 4***)**

• The notebook will open in a new tab…

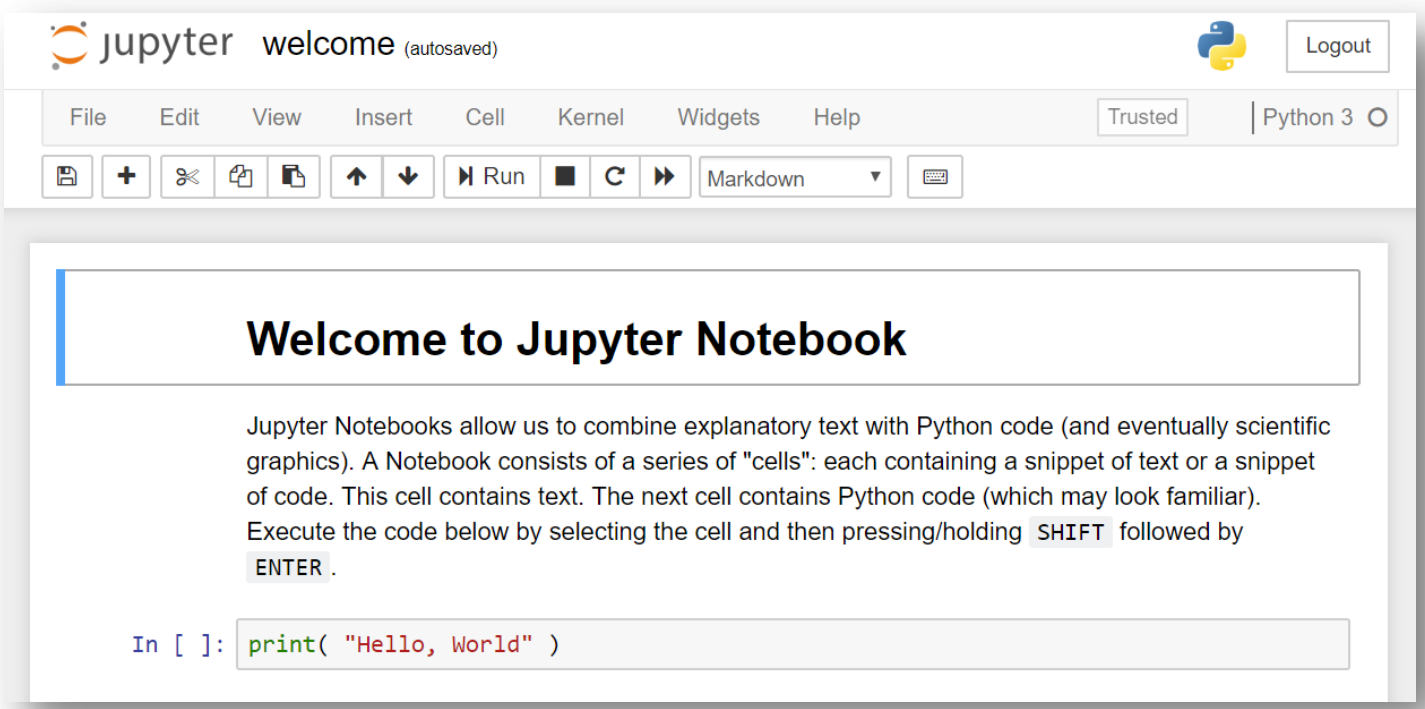

• Continue with the instructions included in the Notebook itself

## **Validating Jupyter Notebook (***step 5***)**

• When you are done, hit "quit" in the original Jupyter Notebook tab:

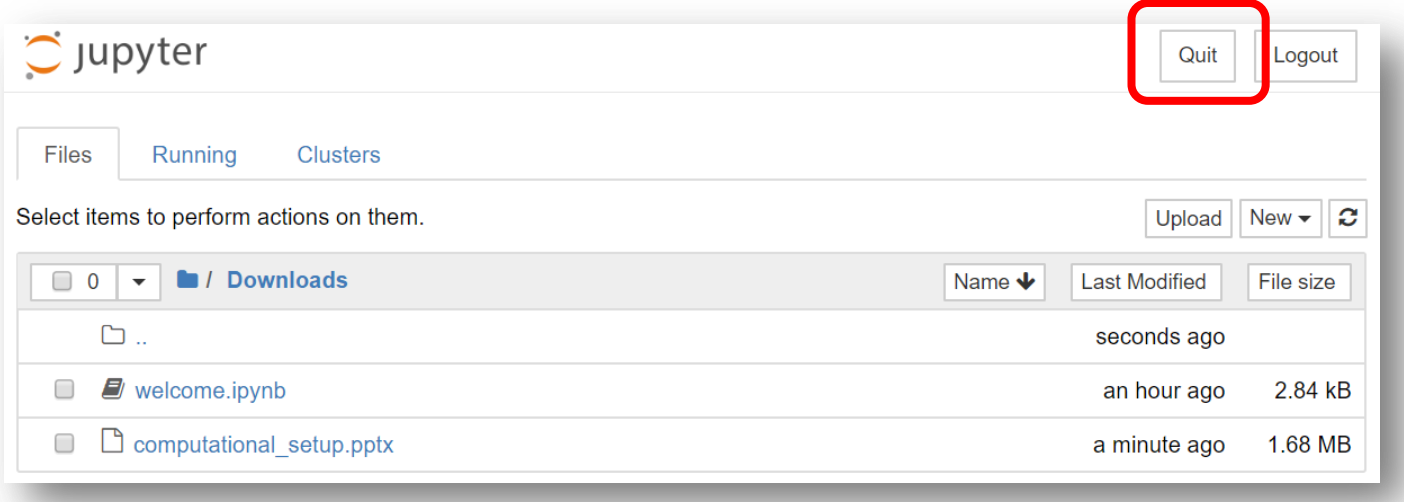

• You can also shut down Jupyter Notebook by pressing <CTRL> followed by "C" in the terminal where you started the program

#### **Writing and Executing a Python script (***step 1***)**

- Most Python code is written and executed as scripts
- A Python script is a plain-text document containing Python code
- More broadly, a script will usually contain:
	- Definitions of important data
	- Definitions of one or more functions that act on those data
	- Comments to indicate what the script/code does
- You can write a Python script in any plain-text editor
	- There are many examples, including *Atom* (the presumed default for this course), *Brackets*, *Sublime*, *Notepad++*, *Emacs*, *Vim*, *Nano*, etc.
- DO NOT write scripts in programs that apply rich formatting to text
	- E.g. *Microsoft Word, Google Docs,* or *Apple Pages*

## **Installing a Text Editor, Atom (***step 1***)**

- If you already have a text editor you like and feel comfortable with, you can skip this section and proceed to:
	- "Writing and Executing a Python script (*step 2*)"
- We recommend Atom as a text editor for this course
- You can download and install Atom from <https://atom.io/>

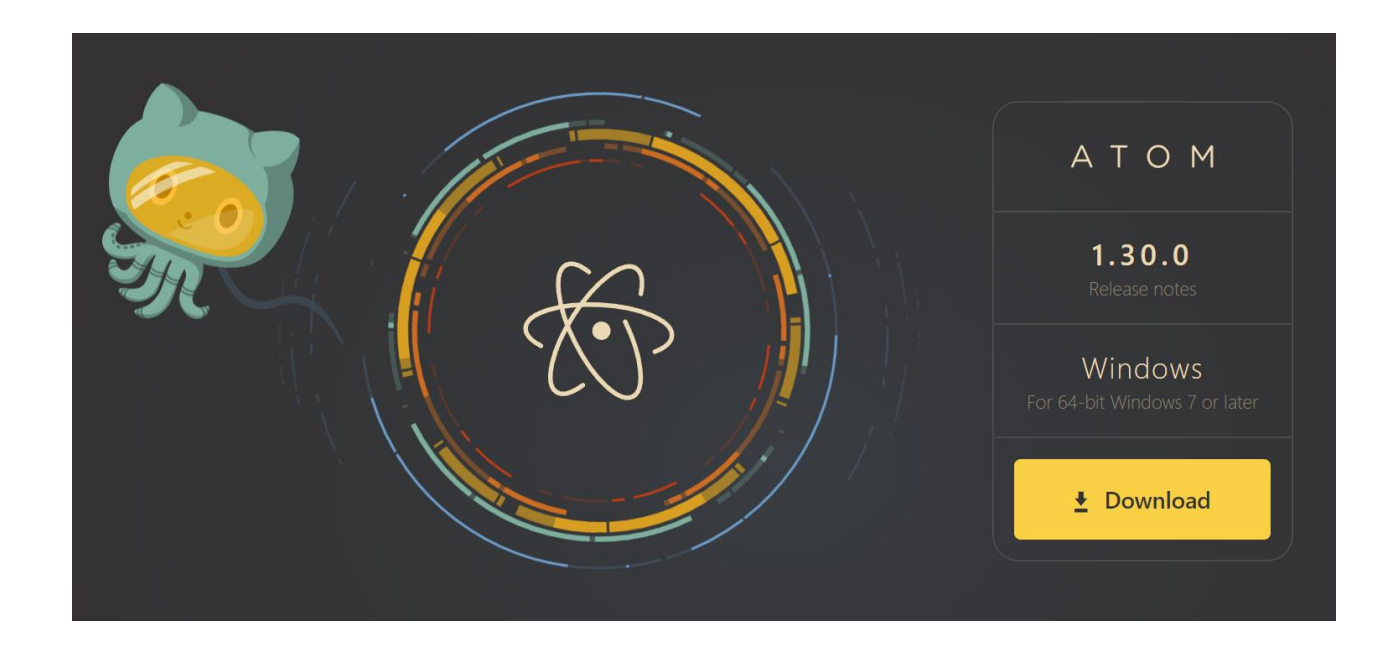

## **Installing a Text Editor, Atom (***step 2***)**

• When atom launches, it looks something like this:

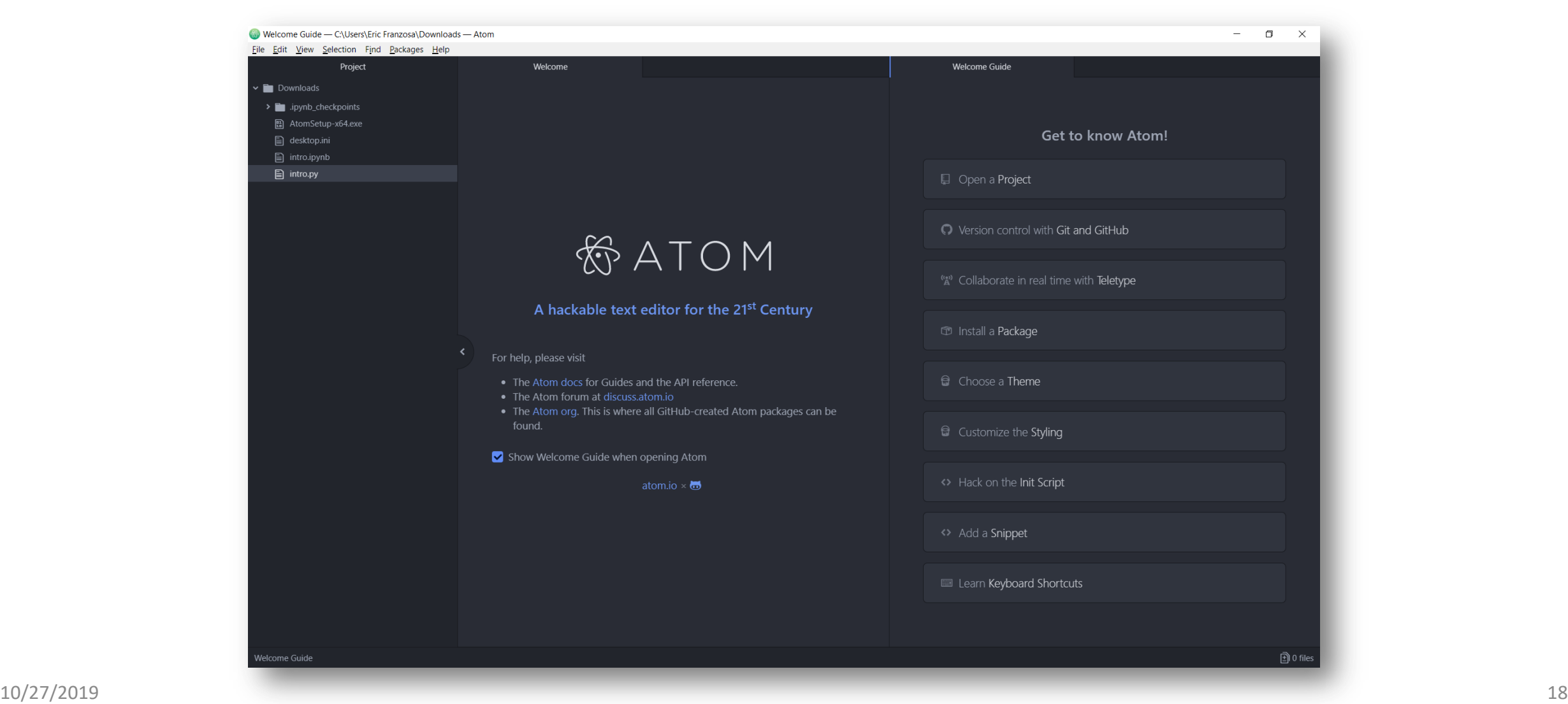

#### **Installing a Text Editor, Atom (***step 3***)**

• "X" out of the two "Welcome" tabs and minimize the Project view

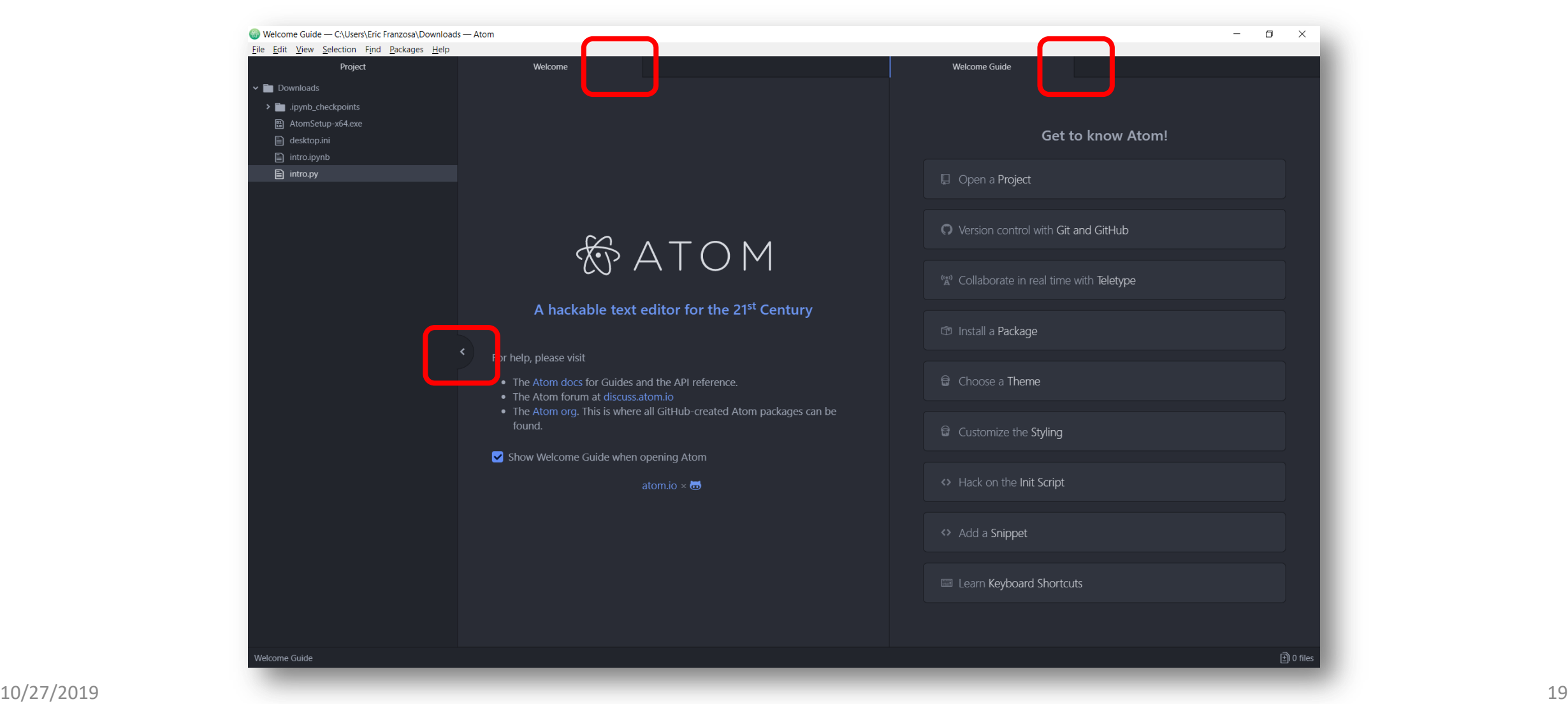

#### **Installing a Text Editor, Atom (***step 4***)**

- On Windows 10:
	- Under "File"  $\rightarrow$  "Settings"  $\rightarrow$  "Packages", disable "autocomplete-plus"
- On MacOS:
	- Under "Atom"  $\rightarrow$  "Preferences"  $\rightarrow$  "Packages", disable "autocomplete-plus"

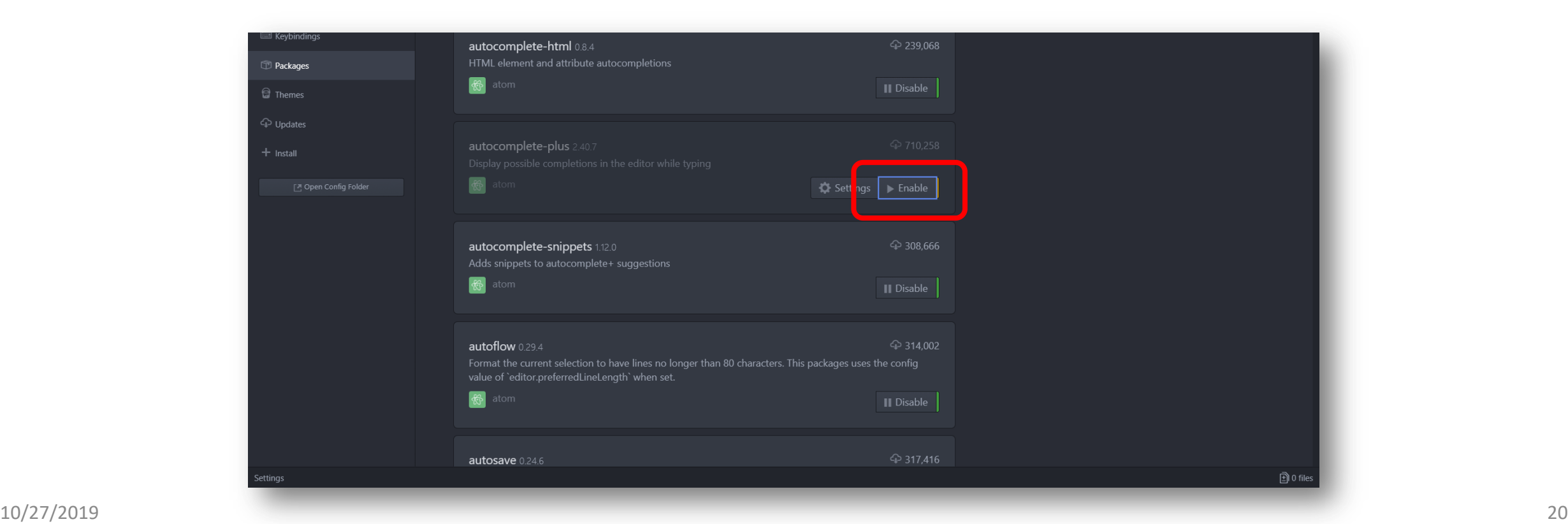

#### **Writing and Executing a Python script (***step 2***)**

- Open a new text document (Python script)
- Save this document in your home folder as my script.py
	- The extension ".py" indicates Python code
- Enter the line of text/code:

**print( "Hello, world!" )**

- In Atom, the text will change color automatically
	- This is a process called "syntax highlighting" more on that later

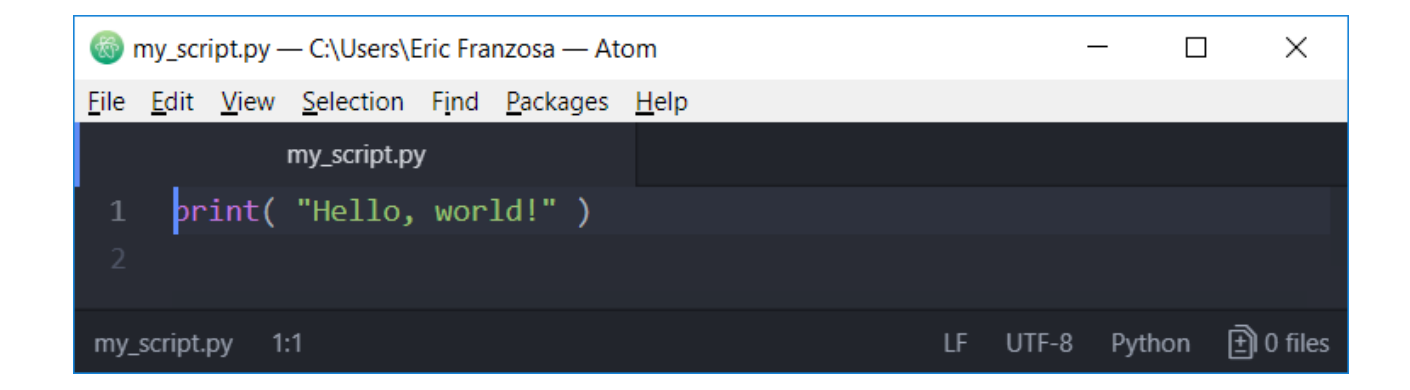

## **Writing and Executing a Python script (***step 3***)**

- Now we will execute your script
- Open a terminal
	- See "Opening a Terminal/Command Prompt" for a reminder
- Run your script by executing "python my script.py" in the terminal
- You should see a now-familiar message printed in the terminal

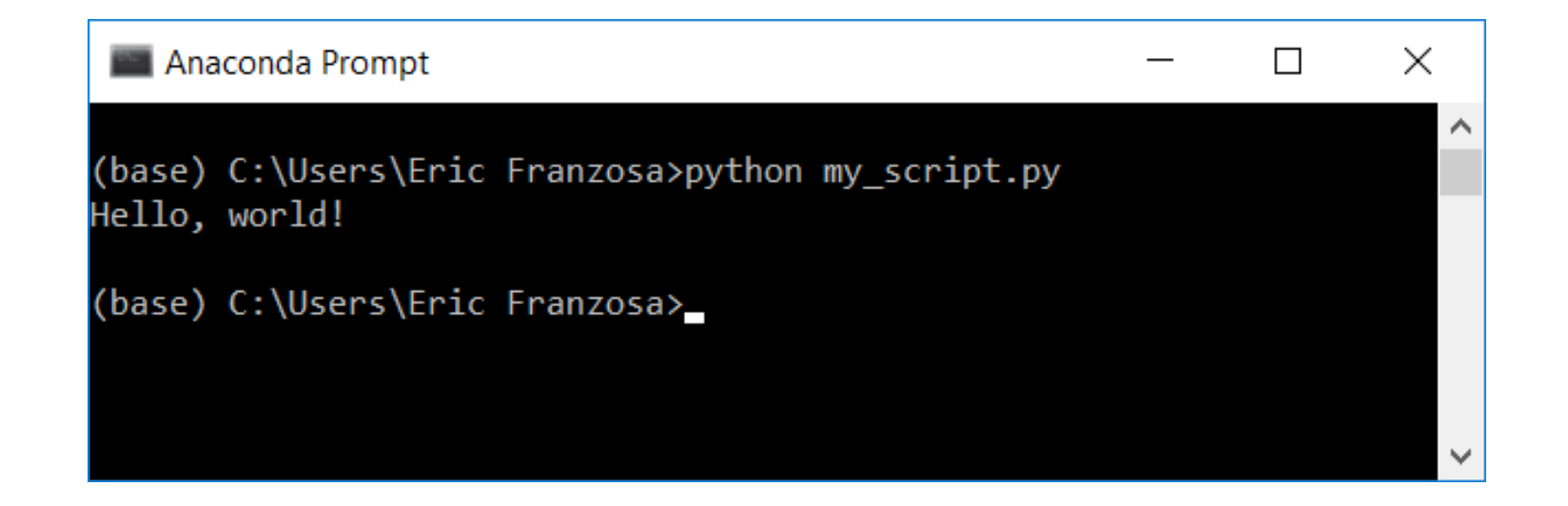

#### **Conclusions**

- You are now ready to dive into Python  $\odot$
- Keep these instructions handy for
	- Launching Jupyter Notebooks in subsequent lectures
	- Running scripts in subsequent lectures
	- Developing and executing homework scripts